### **Creative Software Programming**

### **Lab1: Environment Setting, Git / Gitlab, Vim**

Yoonsang Lee Fall 2019

### **Topic Covered**

• Install Ubuntu

• Git / Gitlab

• Vim Basic Usage

### **Development Environment**

• (If you're using OS other than Ubuntu) Use virtual machine:<http://www.virtualbox.org/>

- Ubuntu: Ubuntu 18.04 is recommended.
	- <http://releases.ubuntu.com/18.04>

• Editor: Vim is recommended.

# **Install Ubuntu**

### **Install Ubuntu in Virtual Box**

• If you're using a computer with Ubuntu installed, you can use it as is.

• Following slides assume you're using other OSs.

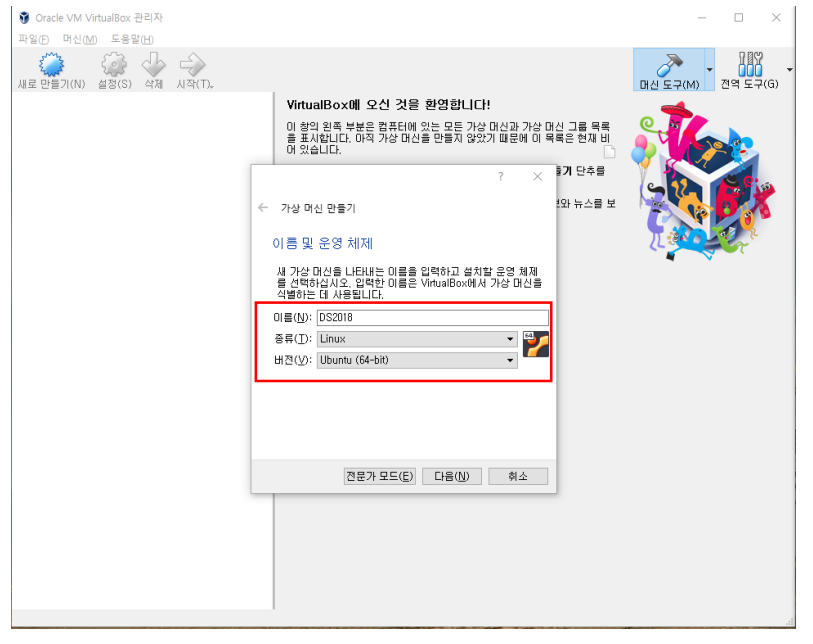

- Name : (any name you want)
- Type : Linux
- Version : Ubuntu (64-bit)

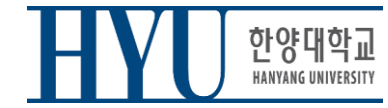

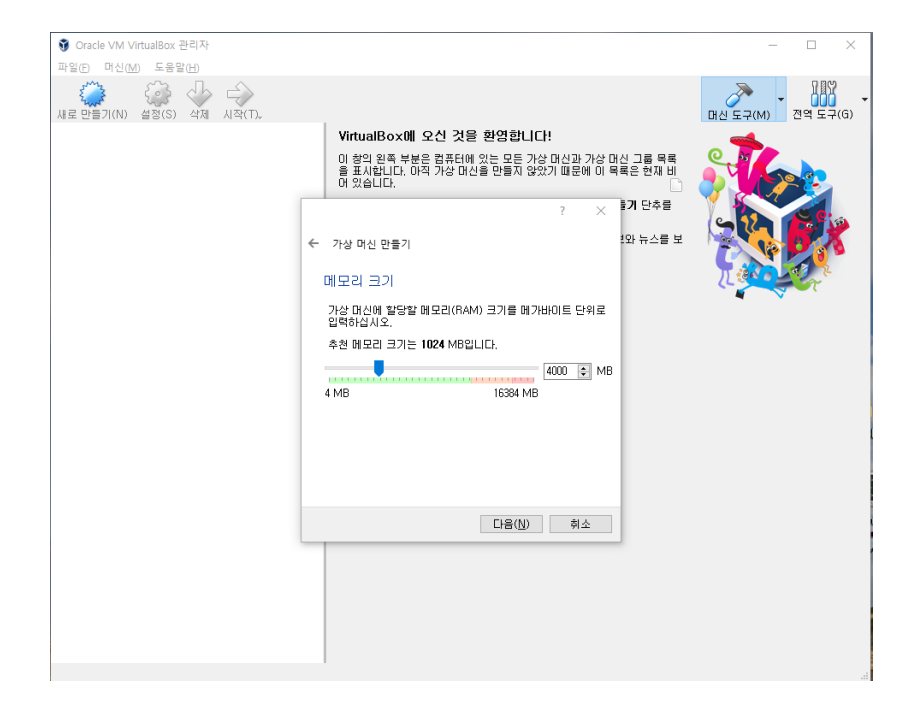

• Memory size : (any size)

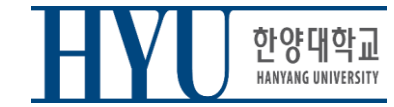

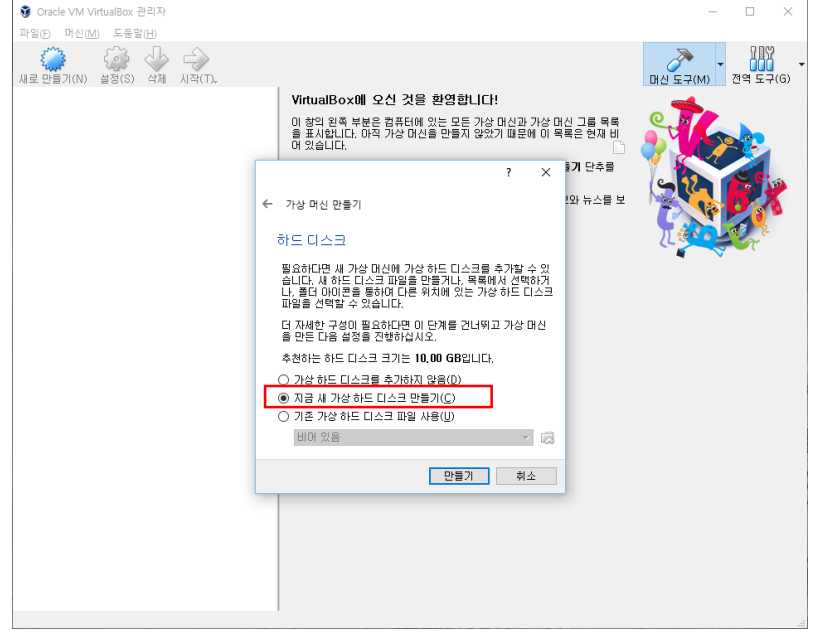

• Create a virtual hard disk

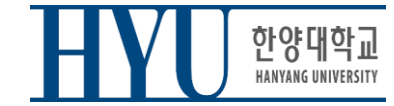

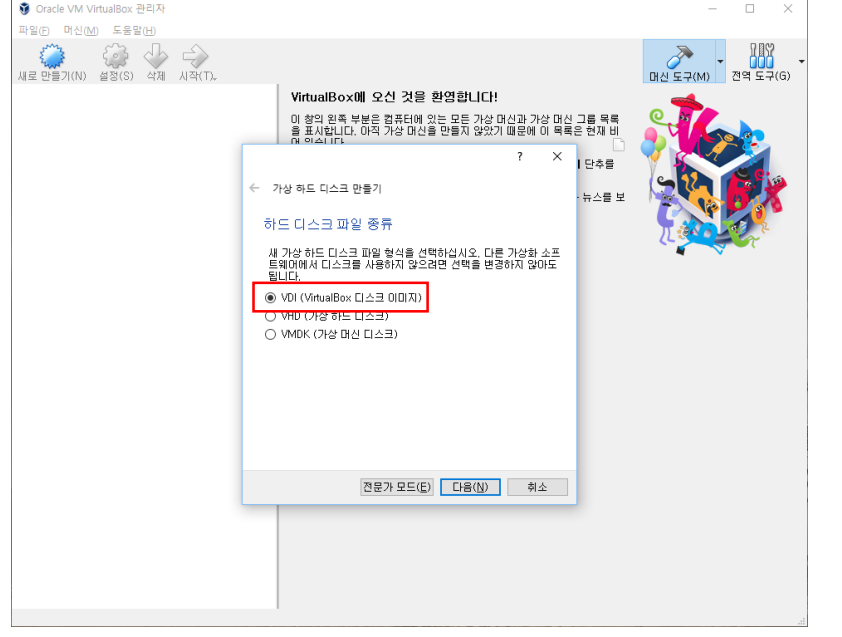

• VDI

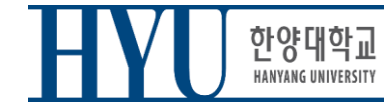

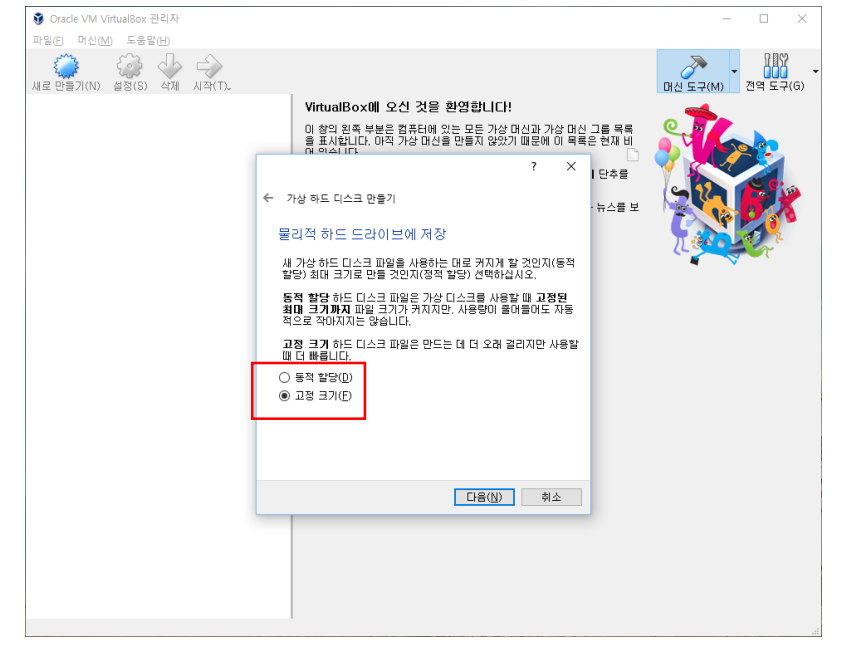

• Recommendation: Fixed size

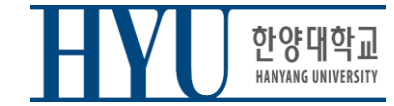

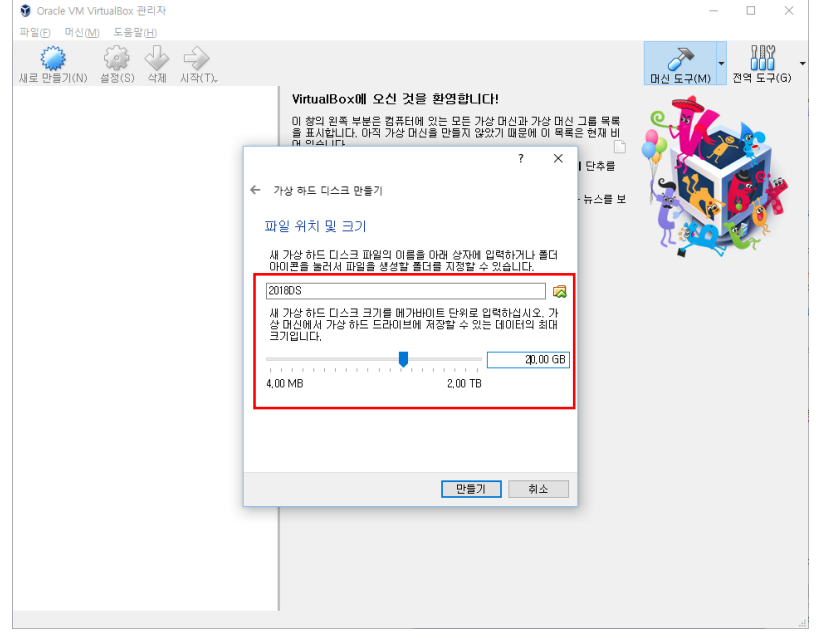

- Virtual disk file location & size:
- any location you want
- any size you want (e.g. 20GB)

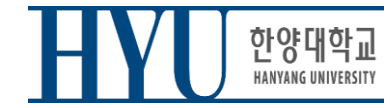

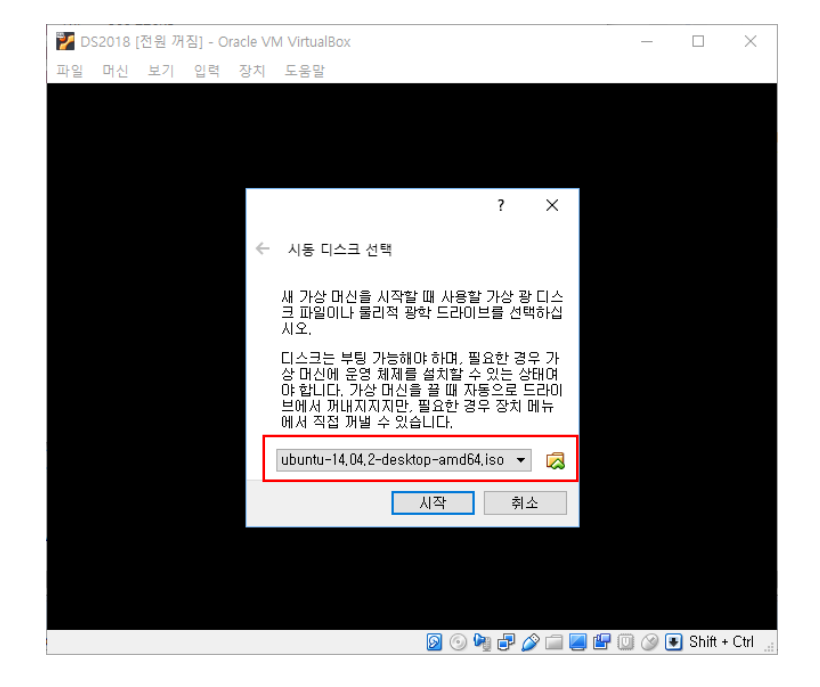

• Choose the downloaded Ubuntu .iso file as a boot disk

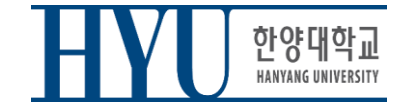

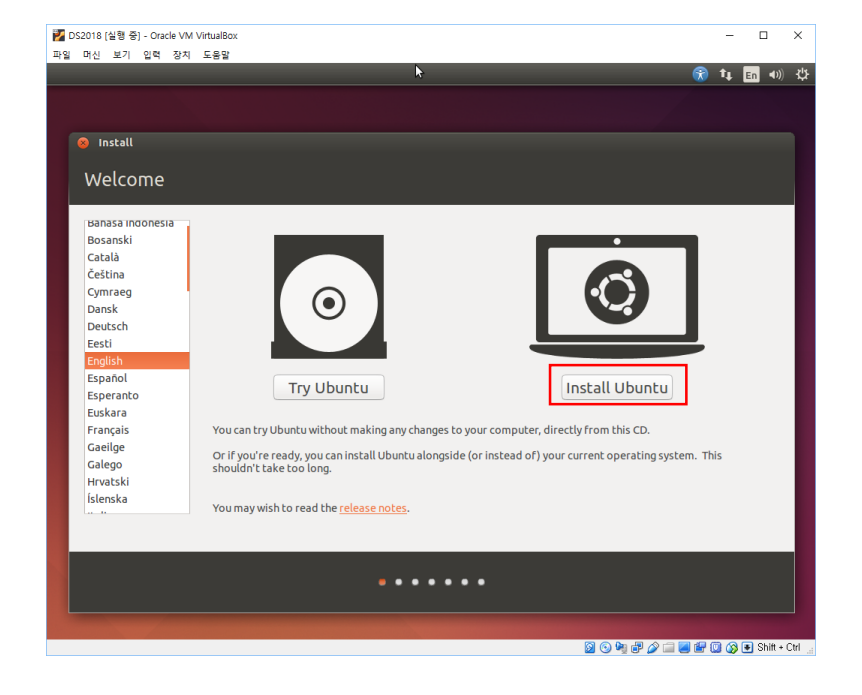

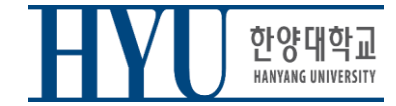

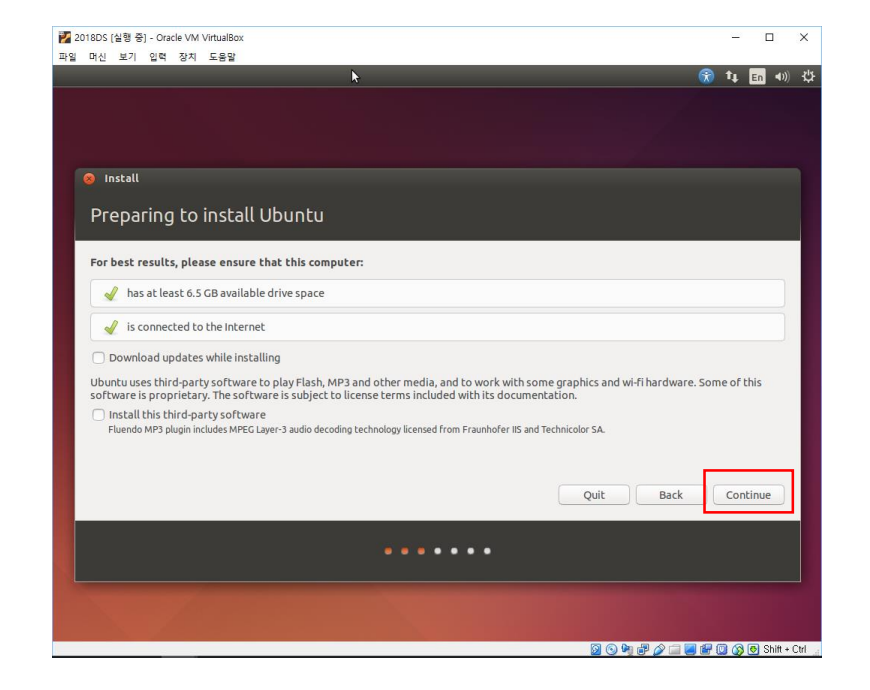

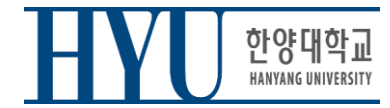

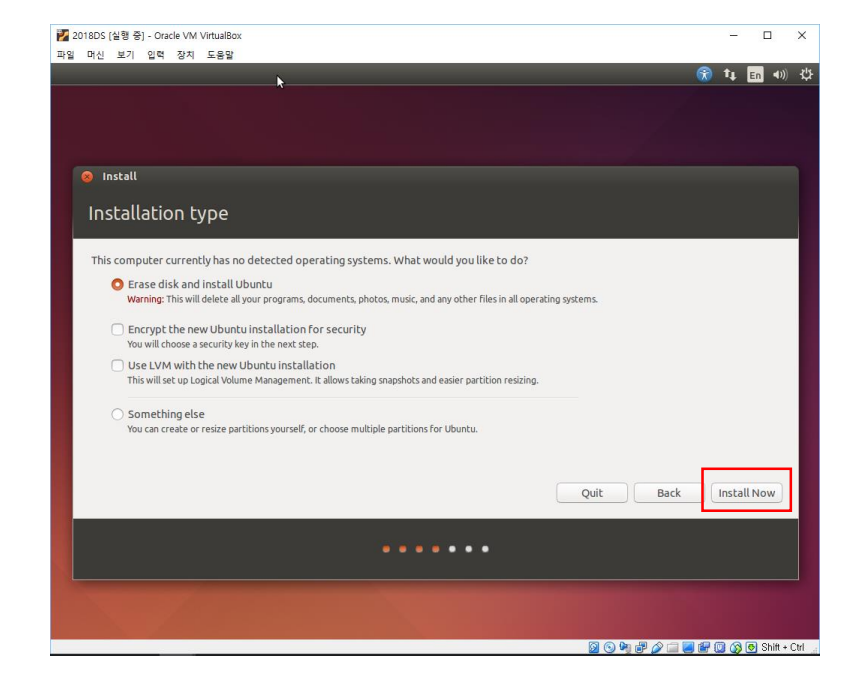

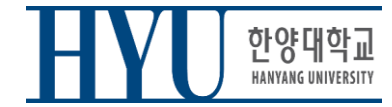

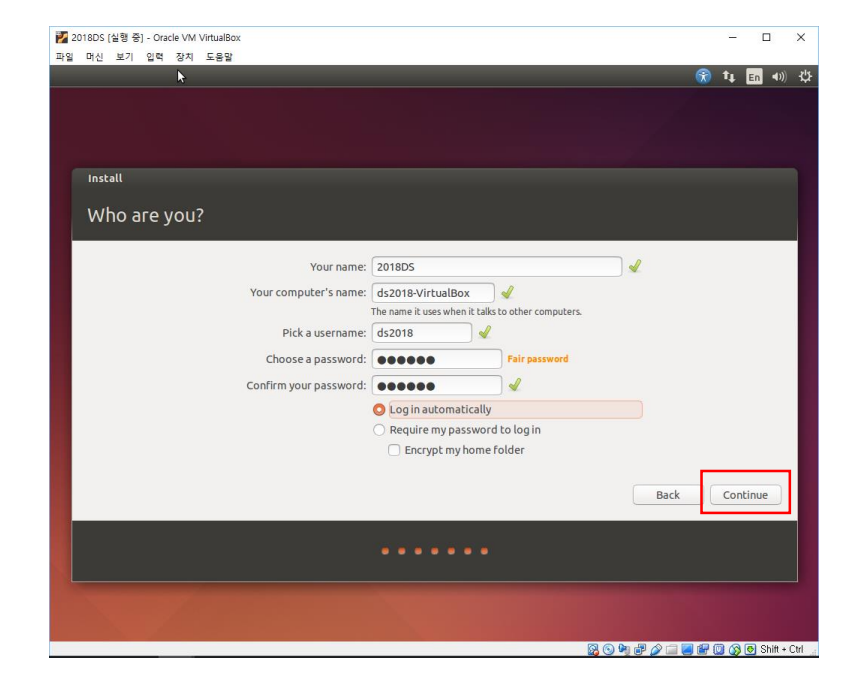

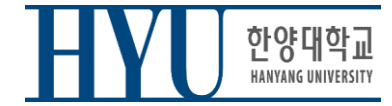

# **Git / Gitlab**

- In this course, you should submit your assignments on the gitlab server of our department:
- [https://hconnect.hanyang.ac.kr](https://hconnect.hanyang.ac.kr/)

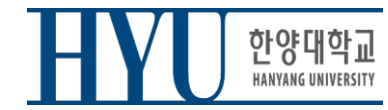

• Access to https://hconnect.hanyang.ac.kr/

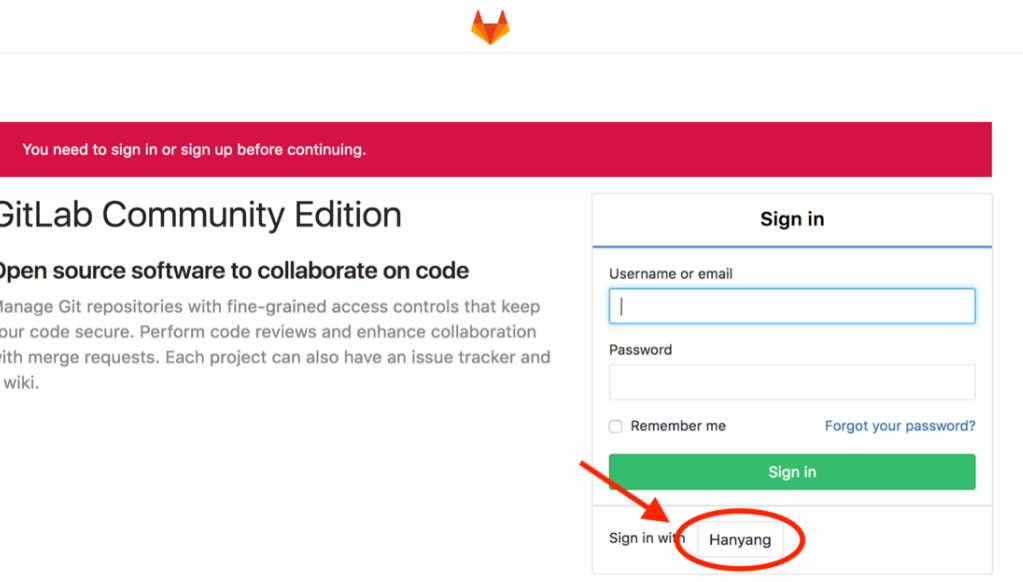

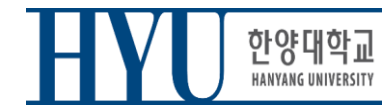

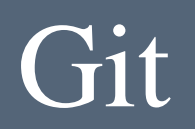

• Login hanyang account

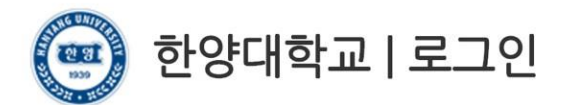

고객님의 정보에 접근하기 위하여 인증이 필요합니다. 한양대학교 포털 한양인(HY-in)계정으로 로그인 하시기 바랍니다.

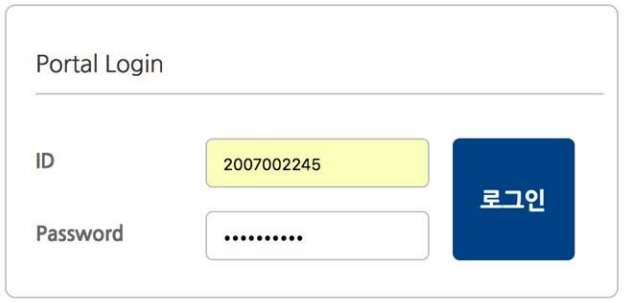

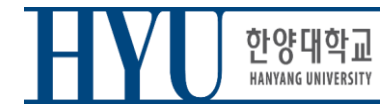

• Consent for information provision

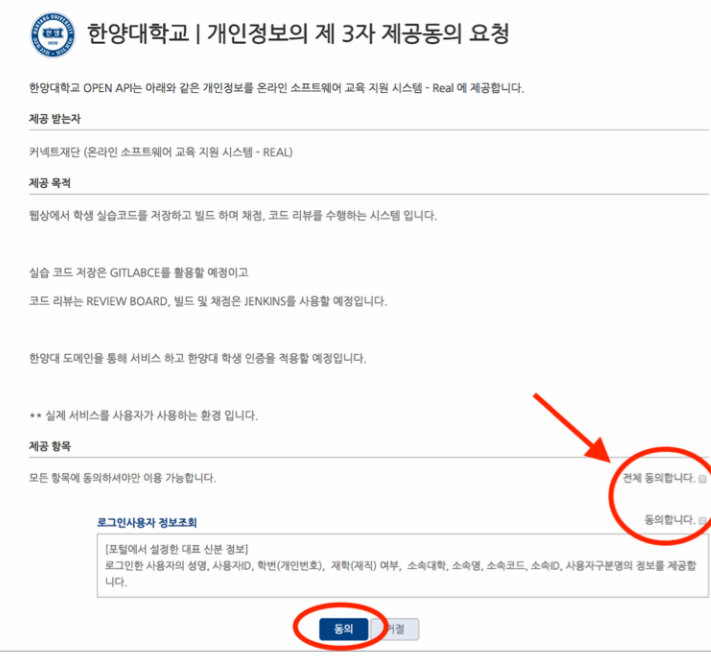

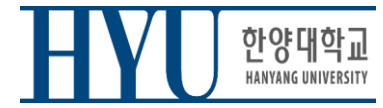

• Set up Password

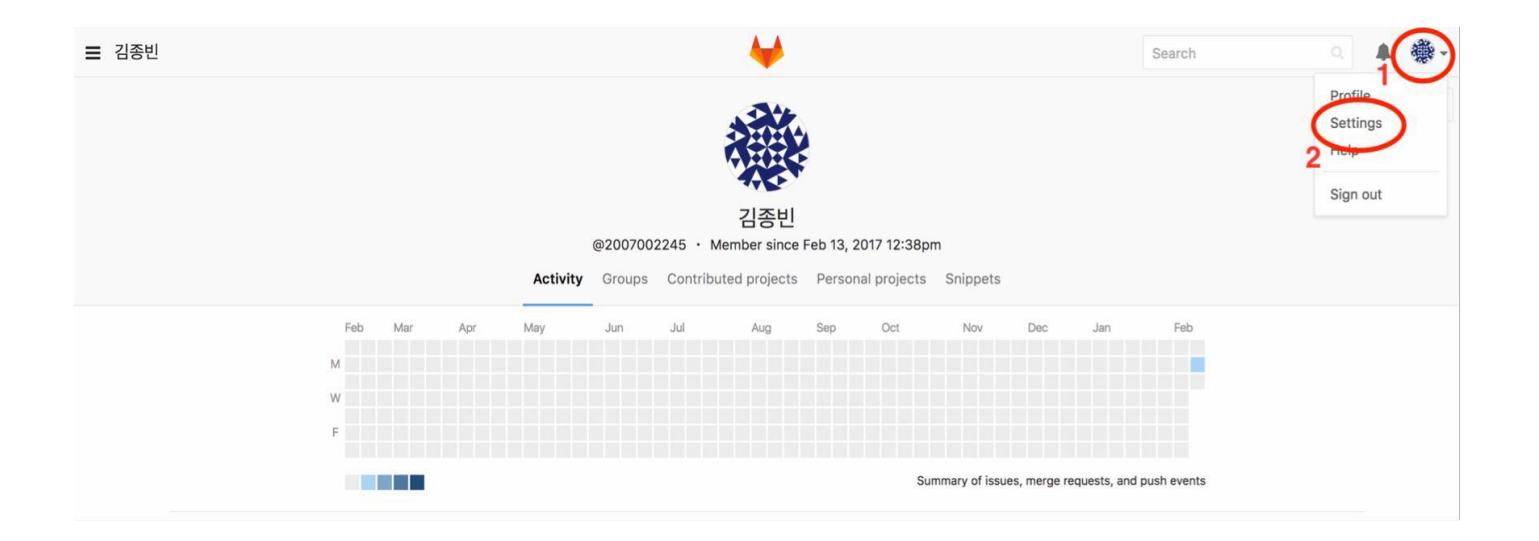

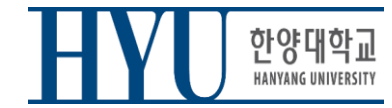

### • Set up Password

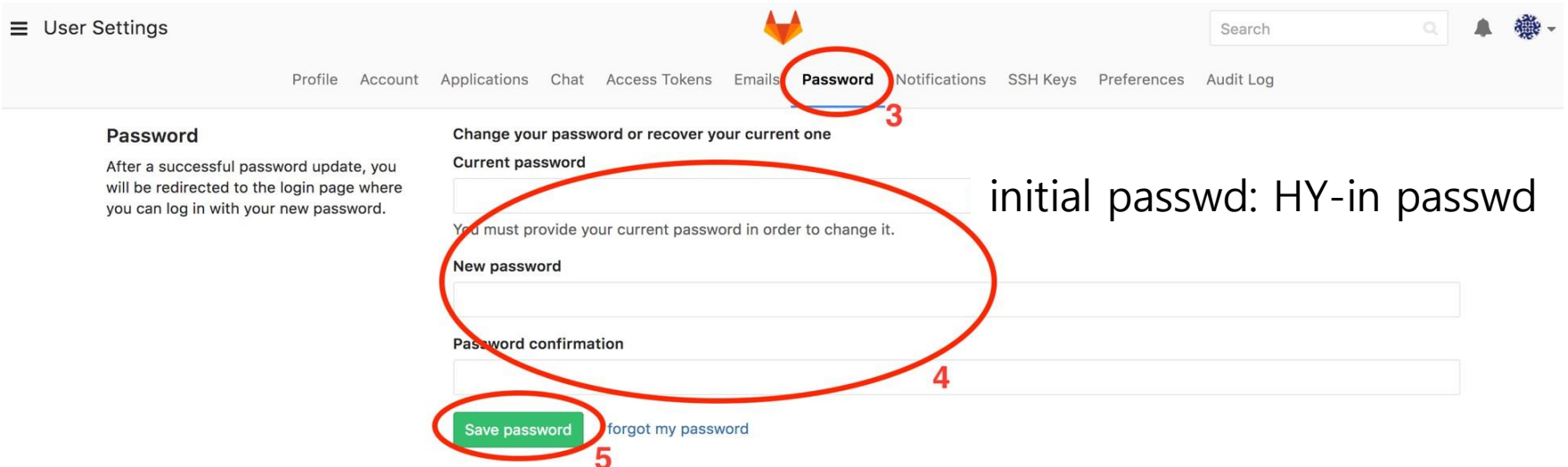

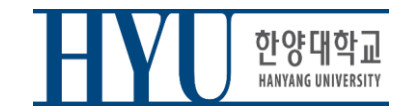

• Set up Email

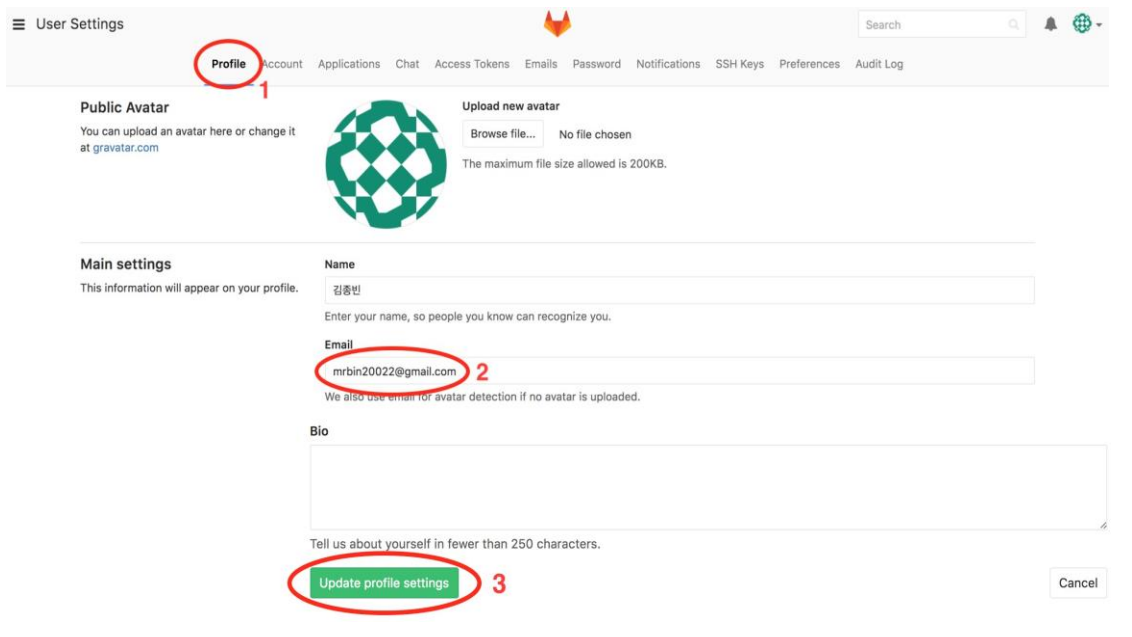

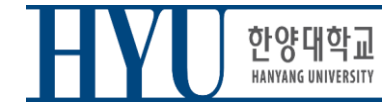

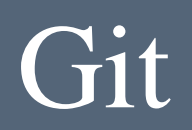

• Set up Email – Approve from changed email

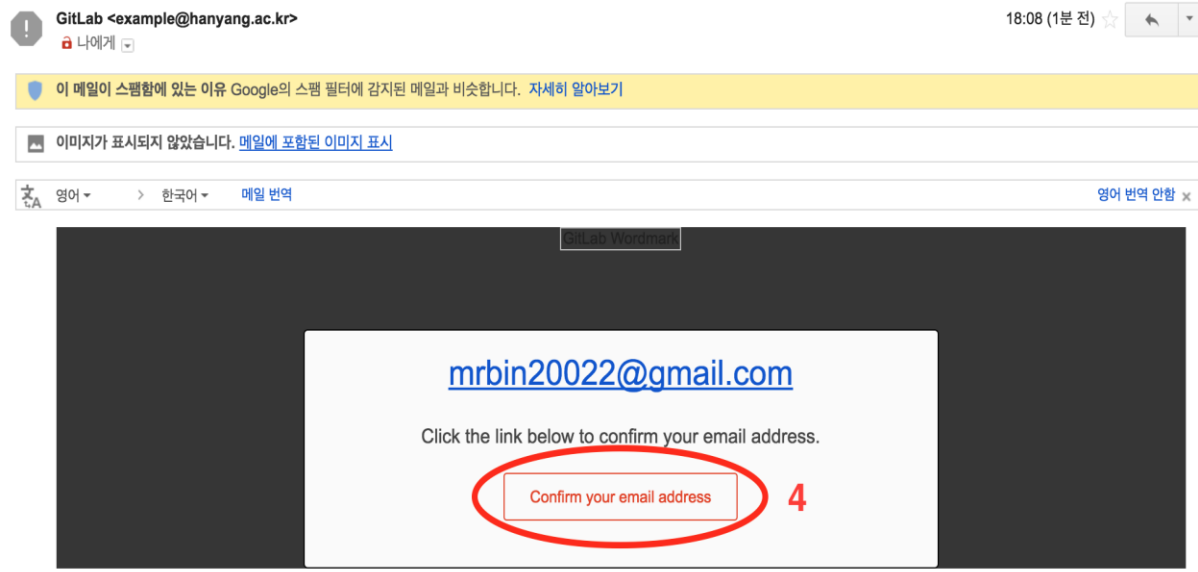

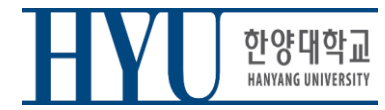

• After this, you can sign in with student ID / email and changed password (Without going through Sign in with Hanyang)

#### **GitLab Community Edition**

#### Open source software to collaborate on code

Manage Git repositories with fine-grained access controls that keep your code secure. Perform code reviews and enhance collaboration with merge requests. Each project can also have an issue tracker and a wiki.

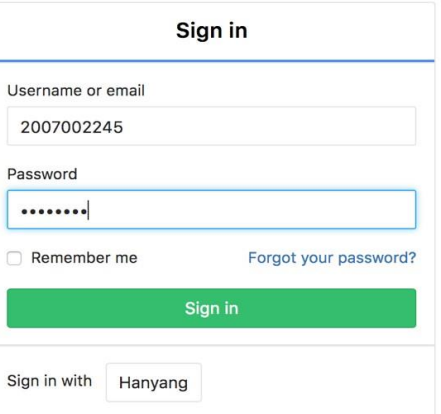

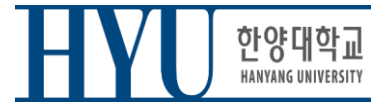

• Install Git (Linux)

Ubuntu \$ sudo apt-get install git

mrbin2002 — mrbin2002@ubuntu: ~ — ssh mrbin2002@10.211.55.7 — 74×21  $\bullet$   $\bullet$ 

[mrbin2002@ubuntu:~\$ sudo apt-get install git [[sudo] password for mrbin2002: Reading package lists... Done Building dependency tree Reading state information... Done git is already the newest version. 0 upgraded, 0 newly installed, 0 to remove and 51 not upgraded.  $mrbin2002@ubuntu:-$$ 

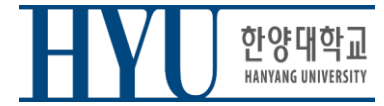

• Set up Git user info

\$ git config --global user.name "2007002245" \$ git config --global user.email["2007002245@hanyang.ac.kr"](mailto:2007002245@hanyang.ac.kr)

( user.name is your strudent\_ID user.email is registered Email on GitLab (Default: student\_ID + @hanyang.ac.kr))

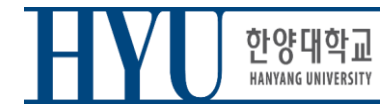

• Clone Git Repository

\$ git clone https://hconnect.hanyang.ac.kr/2019\_CSE4020\_12030/2019\_CSE4020\_StudentID.git

### You can check your Git URL in GitLab project page

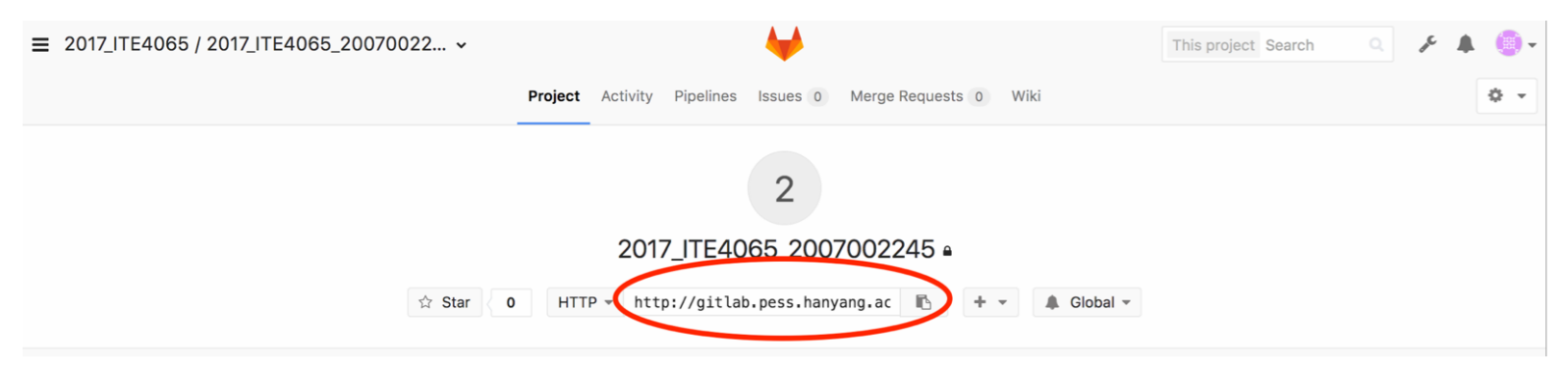

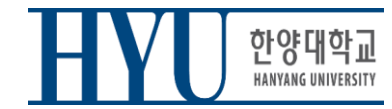

- When you clone your project
- Username : StudentID
- Password : Password registered in GitLab(page 7)

```
TA - mrbin2002@ubuntu: ~ - -bash - 76 \times 21Jongbin: TA mrbin2002$ git clone http://gitlab.pess.hanyang.ac.kr/2017 ITE406]
5/2017 ITE4065 2007002245.git
Cloning into '2017 ITE4065 2007002245'...
Username for 'http://gitlab.pess.hanyang.ac.kr': 2007002245
[Password for 'http://2007002245@gitlab.pess.hanyang.ac.kr':
warning: You appear to have cloned an empty repository.
Jongbin: TA mrbin2002$ ls
2017 ITE4065 2007002245
Jongbin: TA mrbin2002$
```
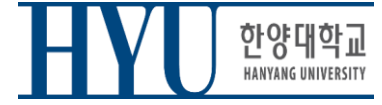

• Move to Clone directory

\$ cdYEAR\_CSE4020\_Student ID

• Make test file

### \$ vi test.c

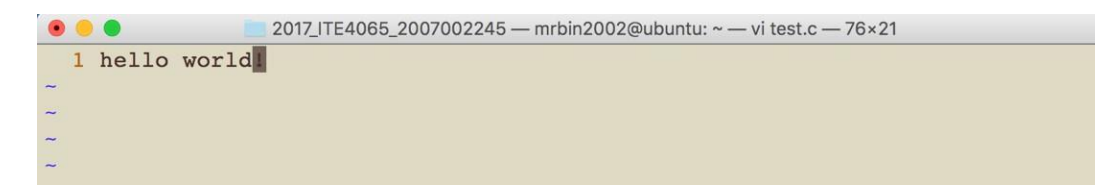

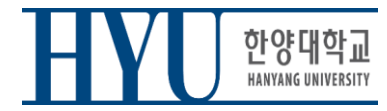

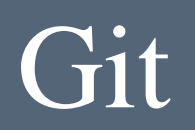

• When you check the current git status, "test.c" is displayed as untracked.

#### \$ git status

```
[Jongbin:2017 ITE4065 2007002245 mrbin2002$ git status
On branch master
Initial commit
Untracked files:
  (use "git add <file>..." to include in what will be committed)
        test.c
nothing added to commit but untracked files present (use "git add" to track)
Jongbin:2017 ITE4065 2007002245 mrbin2002$
```
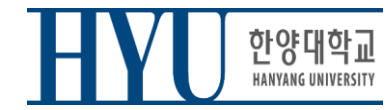

• Move all added/modified files in the current directory to Stage area (It means that test.c file is managed by Git)

\$ git add.

• Check git status

#### \$ git status

```
Jongbin: 2017 ITE4065 2007002245 mrbin2002$ git add.
Jongbin: 2017 ITE4065 2007002245 mrbin2002$ git status
On branch master
Initial commit
Changes to be committed:
  (use "git rm -- cached <file>..." to unstage)
        new file: test.c
```
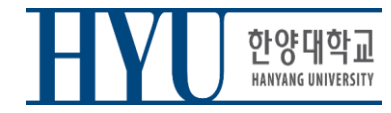

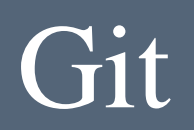

• Commit added/modified files (Save on Local repository)

\$ git commit -m "first commit"

• Send Committed Content to Remote Repository

\$ git push origin master

```
[Jongbin:2017 ITE4065 2007002245 mrbin2002$ git commit -m "first commit"
[master (root-commit) efa9da9] first commit
 1 file changed, 1 insertion(+)
 create mode 100644 test.c
Jongbin:2017 ITE4065 2007002245 mrbin2002$ git push origin master
Counting objects: 3, done.
Writing objects: 100\% (3/3), 224 bytes | 0 bytes/s, done.
Total 3 (delta 0), reused 0 (delta 0)
To http://gitlab.pess.hanyang.ac.kr/2017_ITE4065/2017_ITE4065_2007002245.git
 * [new branch]
                     master -> master
```
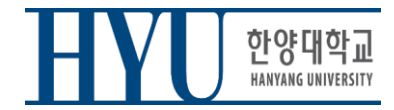

• Files sent to the remote through the git push can be found on the GitLab web page.

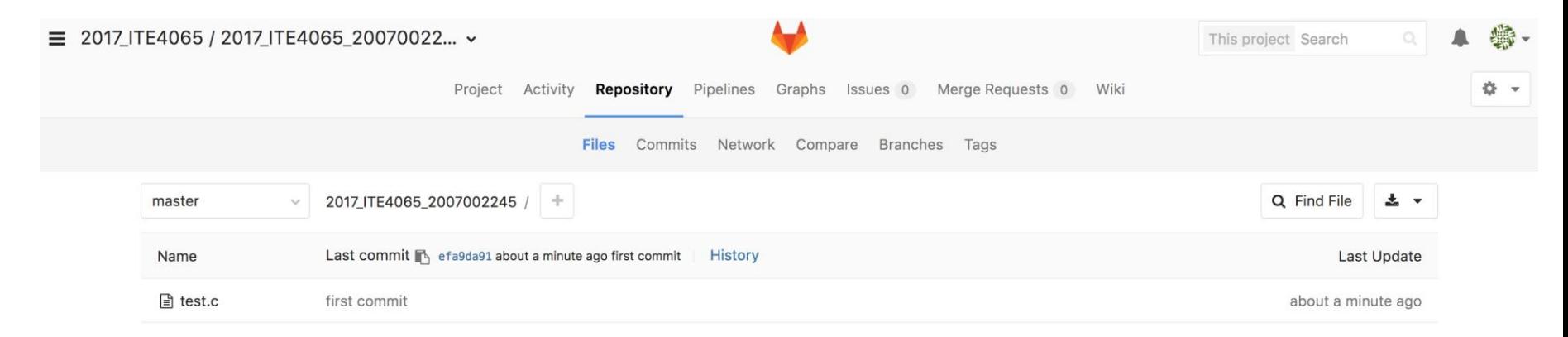

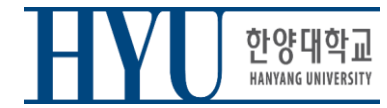

# **Vim Basic Usage**

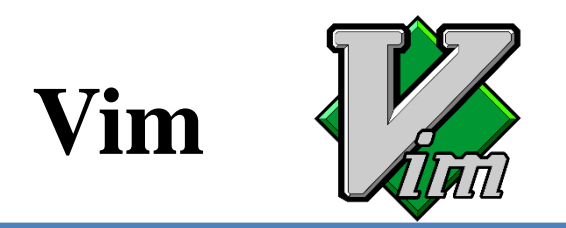

- **V**i **IM**proved
- An editor with many improvements to the existing Vi editor (first released in 1991 by Bram Moolenaar)
	- Vi is created in 1976 by Bill Joy, a key developer of BSD
	- Vim is used much more now.
- Vim is a default editor in most Linux systems.
	- Knowing how to use Vim is a great way to work on Linux.
- Three modes in Vim:
	- Normal mode
	- Insert mode
	- Command-line mode

### **Normal Mode**

- Vim starts in Normal mode.
- Copy, paste, delete, search and other functions are available through shortcut keys.
- In this mode, vim is waiting for your command shortcut.
- Press **ESC** in other modes to enter Normal mode.

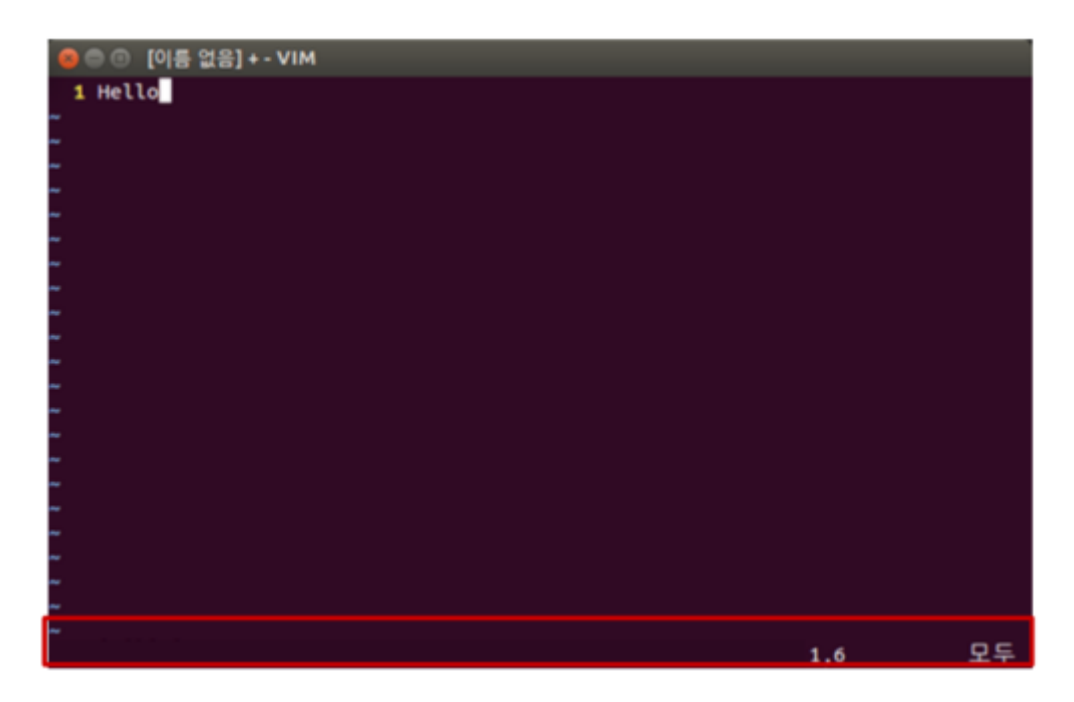

### **Insert Mode**

- Press **a** or **i** in Normal mode to enter Insert mode.
- In this mode, you can enter and edit a file as you would in a general text editor.

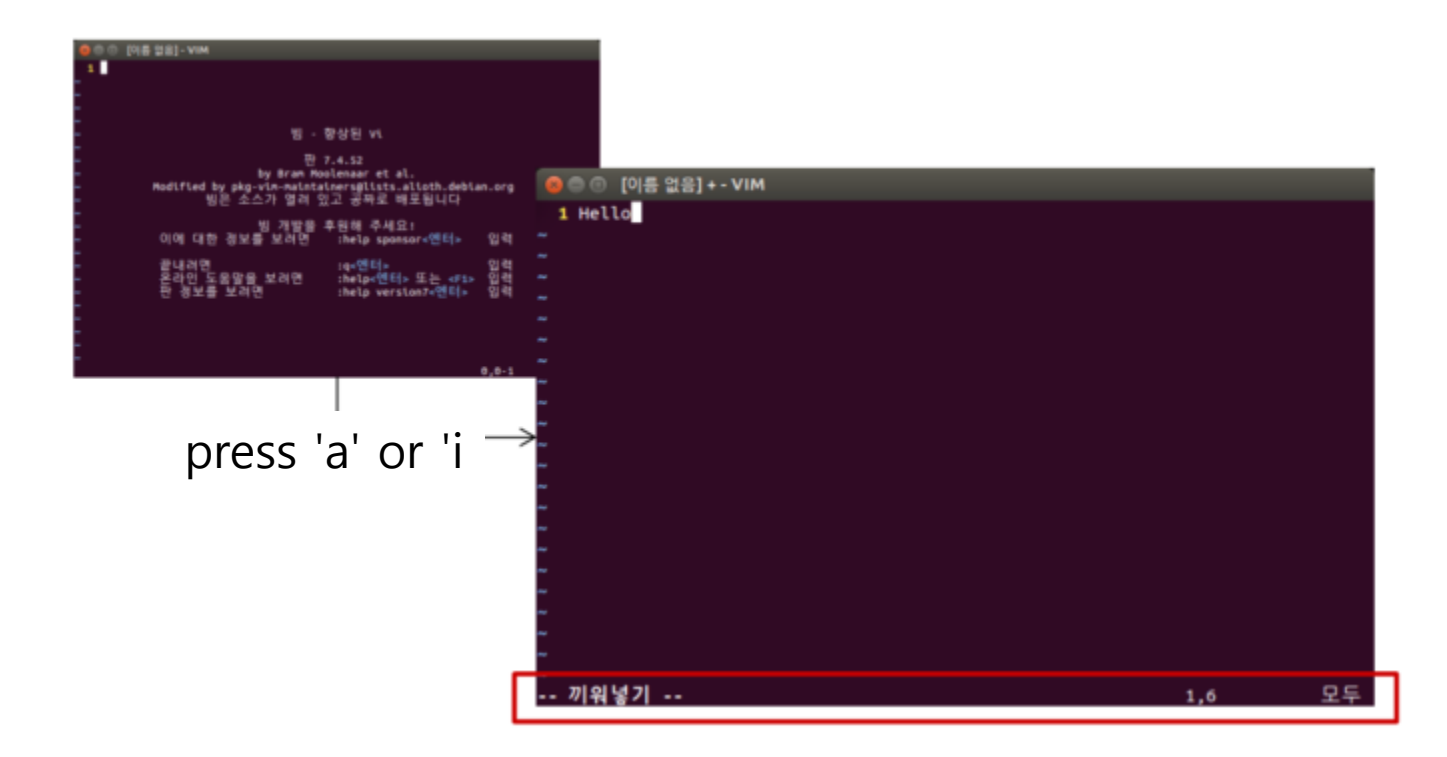

### **Command-line Mode**

- Press **:** in Normal mode to enter Command-line mode.
- In this mode, you can enter commands on the command line in vim.
	- w : save
	- $q$  : quit
	- ! : "force" something (ex : wq! , q!: force save, force quit)

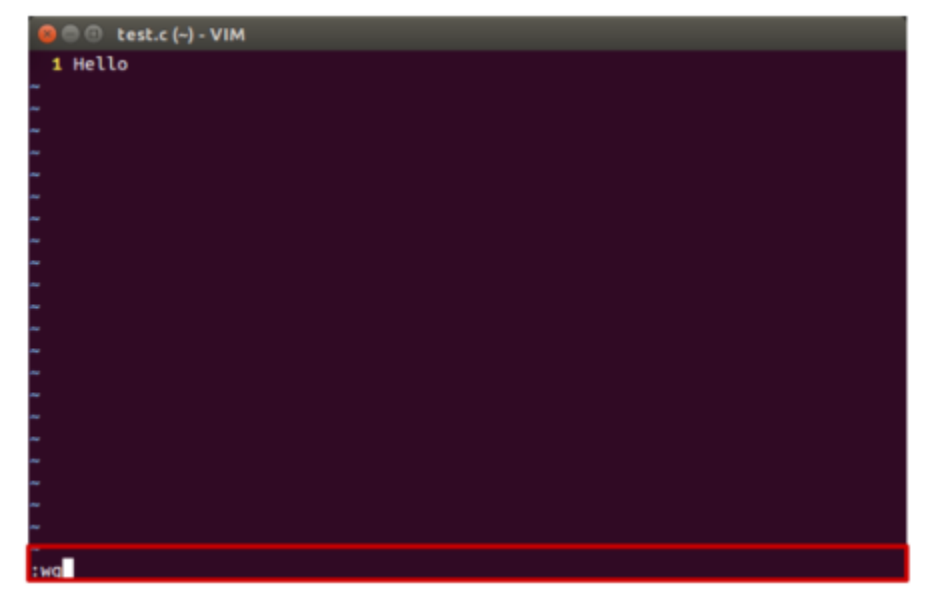

### **References for Vim Basic Usage**

• Vimtutor: A tutorial included in vim

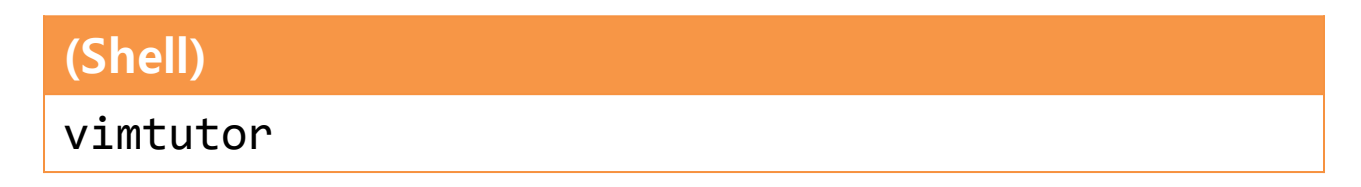

- Additional tutorials:
	- Interactive Vim tutorial

<http://www.openvim.com/tutorial.html>

### **References for Vim Commands**

• Vim Cheat Sheet : <https://vim.rtorr.com/lang/ko/>

• :help <command> : help document for the command

### **Vim Cursor Movement Commands**

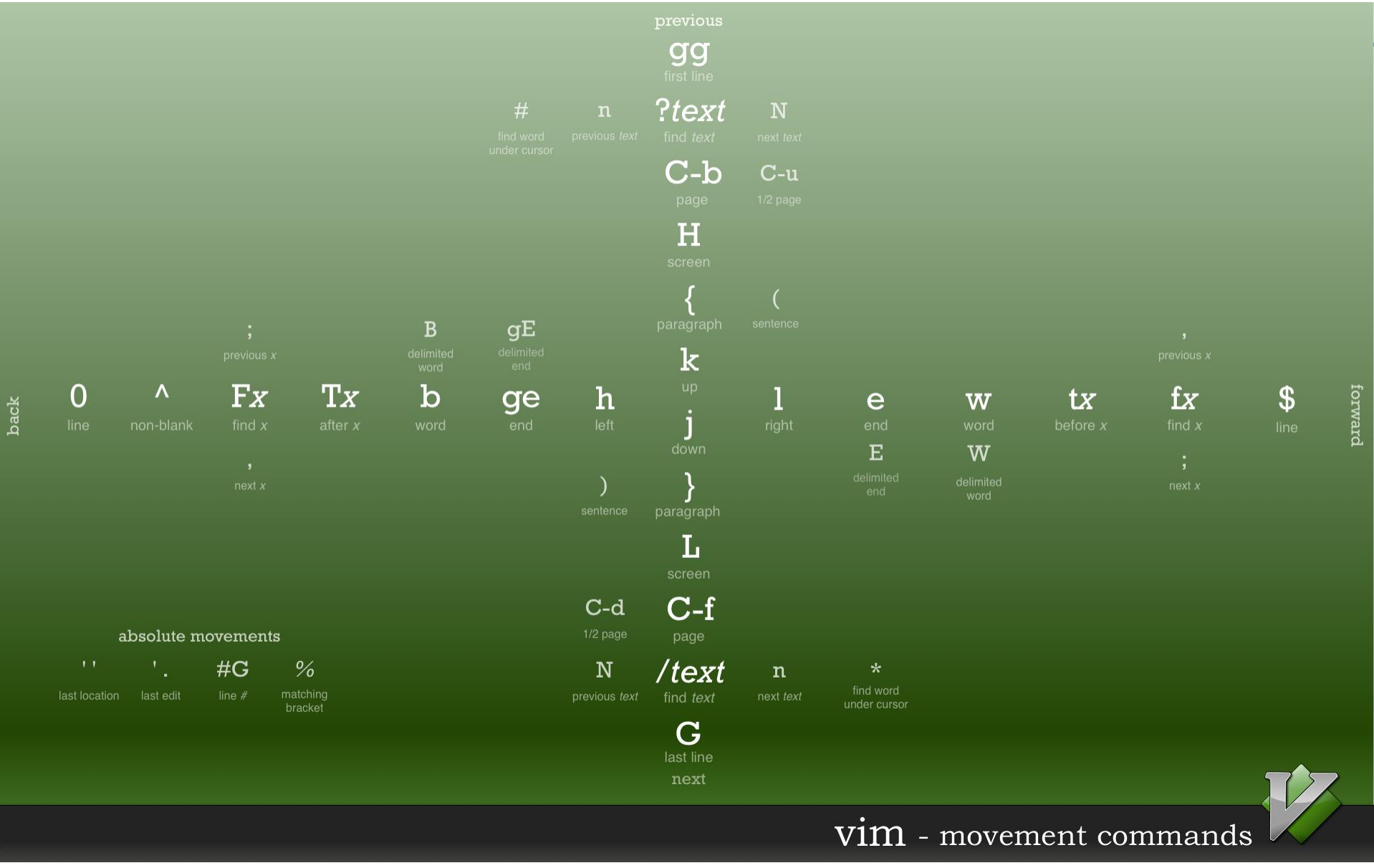

<https://bytebucket.org/tednaleid/vim-shortcut-wallpaper/raw/6f25ec82f84640e991a08345e6a28ec12f1d16a2/vim-shortcuts.png>

### **Vim Advanced Usage**

- Shell settings for convenient vim use
- .vimrc vim configuration file
- Vim visual mode
- Vim windows
- Vim plug-ins
- For details, see the supplementary material: *1-Lab1- VimAdvanced.pdf*

### **Assignment 1-1**

- Now it's time for the first assignment.
- Assignment 1-1 is only for practice and will not be included in the final grade.
- However, you must complete and submit the assignment to understand how to submit the assignment.
- Course home (at learn.hanyang.ac.kr) Assignments -Assignment 1-1